# Yokogawa 🔶

Co-innovating tomorrow™

# AdvancedSmartMove Installation Manual

YOKOGAWA Deutschland GmbH Broichhofstraße 7-11 40880 Ratingen Tel. +49 - 2102 - 4983 - 0

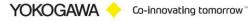

#### Content:

| 1. Int | roduction                                           | 3  |
|--------|-----------------------------------------------------|----|
| 2. Re  | vision                                              | 3  |
| 3. Sys | stem Requirements                                   | 4  |
| 3.1    | Hardware                                            |    |
| 3.2    | Software                                            | 5  |
| 3.3    | Prerequirement                                      | 5  |
| 3.4    | Operating System                                    | 5  |
| 4. Do  | wnload                                              | 5  |
| 4.1    | Internet Explorer Message                           | 5  |
| 5. Ins | tallation preparation                               | 7  |
| 5.1    | Necesarry data                                      | 7  |
| 5.2    | Trial version                                       | 7  |
|        | tallation Procedure Diagram                         |    |
| 7. Ins | tallation .Net Framwork                             | 9  |
| 7.1    | Windows Server 2016                                 | 9  |
| 7.2    | Windows 10                                          |    |
| 7.3    | Download Windows .Net Framework 4 Full installation | 17 |
| 8. Ins | tallation AdvancedSmartMove                         | 18 |
| 9. Wi  | ndows FTP server installation                       | 26 |
| 9.1    | Test FTP Function / Testing the FTP Transfer        | 37 |
| 10. V  | Vindows Firewall                                    | 38 |
| 10.1   | Windows                                             |    |
| 11. F  | Cun Program as NT- Service                          | 40 |
| 11.1   | Installation                                        | 40 |
| 11.    | 1.1 Change the settings for the service:            |    |
| 11.2   | De-Installation Service                             | 43 |
| 12. E  | De-installation Program                             | 44 |
| 13. N  | Iore Solutions                                      | 44 |

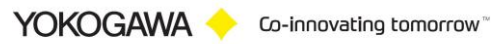

#### 1. Introduction

The program AdvancedSmartMove performs automatic transfer, rename, or delete files are not reachable of the data files and the event files of the Yokogawa recorder from the DX, DXP, FX, DXAdvanced, MV1000 and SmartDAC+ family.

A condition for these functions is the presence of the data files, display data files and/or display event files in a folder on the Windows PC. Using the ftp client function of the Yokogawa recorders, it is possible to store the files on the PC. For further information please read operating instructions of the recorder.

## For updates and changes about the program, please read the info file stored in the installation folder or contact your Yokogawa sales team.

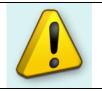

Note: Please read this manual to find solutions!

#### 2. Revision

| Date    | Version | Reason          |
|---------|---------|-----------------|
| 08/2021 | 1       | English version |
|         |         |                 |

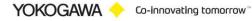

## 3. System Requirements

#### 3.1 Hardware

For the documentation of the test, a paperless Data recorder is required. The Data recorders listed below are supported by the Add in:

| Recorder                  | File extension       | Data type                 |
|---------------------------|----------------------|---------------------------|
| GX20 / GP20 / GM10        | .GDS                 | Display Data              |
| GX10 / GP10               | .GEV                 | Event Data                |
| www.smartdac.com          |                      |                           |
|                           | .GSE                 | Display Data              |
| [with /AS1 Pharma Option] | .GSD                 | Event Data                |
|                           | [/AS1 Pharma Option] | [with /AS1 Pharma Option] |
| DX1000 / DX1000N / DX2000 | .DAD                 | Display Data              |
| [DXAdvanced]              | .DAE                 | Event Data                |
| www.DAQStation.com        |                      |                           |
|                           |                      |                           |
| DX1000 / DX2000           | .DSD                 | Display Data              |
| [with /AS1 Pharma Option] | .DSE                 | Event Data                |
|                           |                      |                           |
| DX100 / DX200             | .DDS                 | Display Data              |
|                           | .DEV                 | Event Data                |
|                           |                      |                           |
| FX1000                    | .DAD                 | Display Data              |
|                           | .DAE                 | Event Data                |
|                           |                      |                           |
| MV1000 / MV2000           | .DAD                 | Display Data              |
| [ MVAdvanced ]            | .DAE                 | Event Data                |
|                           |                      |                           |
| FX100                     | .DDS                 | Display Data              |
|                           | .DEV                 | Event Data                |
|                           |                      |                           |
| DX100P / DX200P           | .DBD                 | Display Data              |
| Pharma-Ausführung         | .DBE                 | Event Data                |
|                           |                      |                           |
| MW100 / MX100             | .MXD                 | Data                      |
|                           |                      |                           |
| DL850                     | .WDF                 | Data files                |
|                           |                      |                           |
|                           |                      |                           |

For the analysis using a PC, the following minimum hardware requirements must be met.

- Hard disk capacity: 30 MB
- Memory: 4GB

#### 3.2 Software

The program AdvancedSmartMove is Windows based and requires therefore a Windows Operating System.

#### 3.3 Prerequirement

Windows .Net Framework 4 Full installation (is checked by setup) http://www.microsoft.com/en-us/download/details.aspx?id=17718 0

#### 3.4 **Operating System**

The program has been tested on the following platforms<sup>1</sup>:

- Windows 10 [32bit]
- Windows 10 [64bit] \_
- Windows Server 2012R2
- Windows Server 2016

#### Download 4.

Load the latest version of our solution from the following web Page:

https://www.AdvancedTools.de

#### 4.1 Internet Explorer Message

If the Internet Explorer Function enables "SmartScreen Filter" you get sometime the following Message Window.

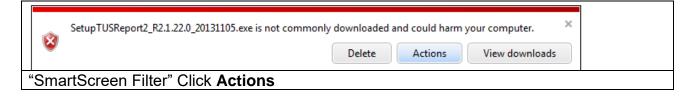

<sup>&</sup>lt;sup>1</sup> Microsoft Windows and Excel are a registered trademarks or trademarks of Microsoft Corporation in the United States and/or other countries

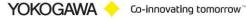

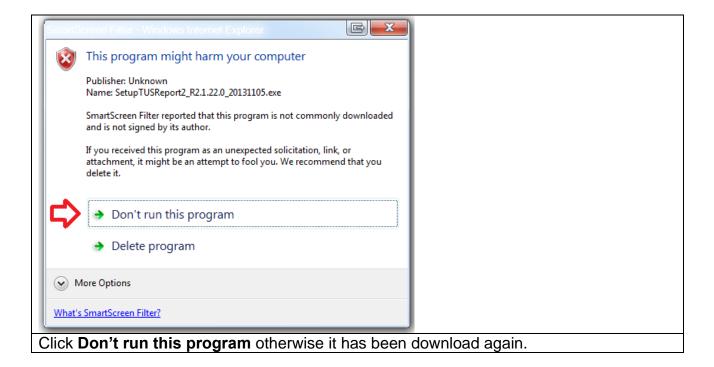

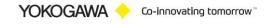

#### 5. Installation preparation

#### 5.1 Necesarry data

For the installation of the program the file SetupAdvancedSmartMove\_xxx.exe, and a license number are required.

The license number will be given at the delivery of the package. Keep this information carefully!

The recorded data files should be available at the computer where the AdvancedSmartMove program is installed. The best solution is to activate the FTP server function which is available in Windows. All Yokogawa recorders implement an automatic FTP client function which sent the data files to the FTP server. The data files will be stored in a specified directory. This directory will be accessed by AdvancedSmartMove program to perform the data conversion.

#### 5.2 Trial version

For trial leave the field for the serial no empty. Some functions are not available in the trial function as well.

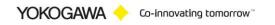

#### 6. Installation Procedure Diagram

For Installation, please follow the Installation Diagram. Each step will be described at the following chapter.

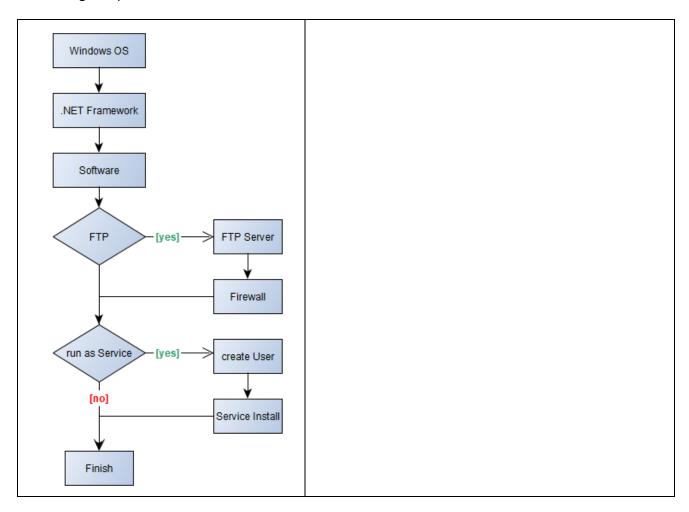

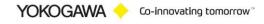

#### 7. Installation .Net Framwork

#### 7.1 Windows Server 2016

For the installation of Windows .Net Framework it is required to use the Windows installation CD or an Internet connection.

- Windows .Net Framework 2 Full installation
- Windows .Net Framework 4 Full installation

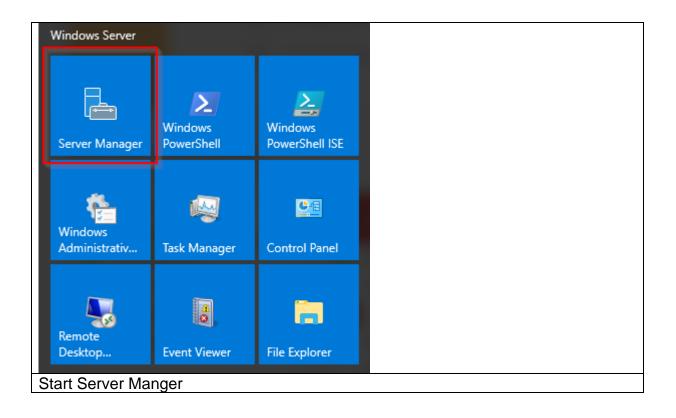

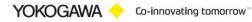

| 🚵 Server Manager                                           |                                                                         |                                                          |                                   | - 🗆 X        |  |
|------------------------------------------------------------|-------------------------------------------------------------------------|----------------------------------------------------------|-----------------------------------|--------------|--|
| Server Ma                                                  | anager • Dashboard                                                      |                                                          | • 🕄   🚩 Manage Tool               | is View Help |  |
| 📰 Dashboard                                                | WELCOME TO SERVER MANAGER                                               |                                                          |                                   | ^            |  |
| Local Server     All Servers     File and Storage Services |                                                                         | gure this local server                                   |                                   |              |  |
|                                                            |                                                                         | d roles and features                                     |                                   |              |  |
|                                                            |                                                                         | ate a server group<br>nnect this server to cloud service | 25                                |              |  |
|                                                            | LEARN MORE                                                              |                                                          |                                   | Hide         |  |
|                                                            | ROLES AND SERVER GROUPS<br>Roles: 1   Server groups: 1   Servers total: | 1                                                        |                                   |              |  |
|                                                            | File and Storage<br>Services 1                                          | Local Server 1                                           | All Servers                       | 1            |  |
|                                                            | <ul> <li>Manageability</li> </ul>                                       | <ol> <li>Manageability</li> </ol>                        | <ul> <li>Manageability</li> </ul> |              |  |
|                                                            | Events                                                                  | Events                                                   | Events                            |              |  |
|                                                            | Performance                                                             | 2 Services                                               | 2 Services                        |              |  |
|                                                            | BPA results                                                             | Performance                                              | Performance                       |              |  |
|                                                            |                                                                         | BPA results                                              | BPA results                       |              |  |
|                                                            |                                                                         | 16.08.2018 14:39                                         | 16.08.2018                        | 14:39        |  |
| dd a role                                                  |                                                                         |                                                          |                                   |              |  |

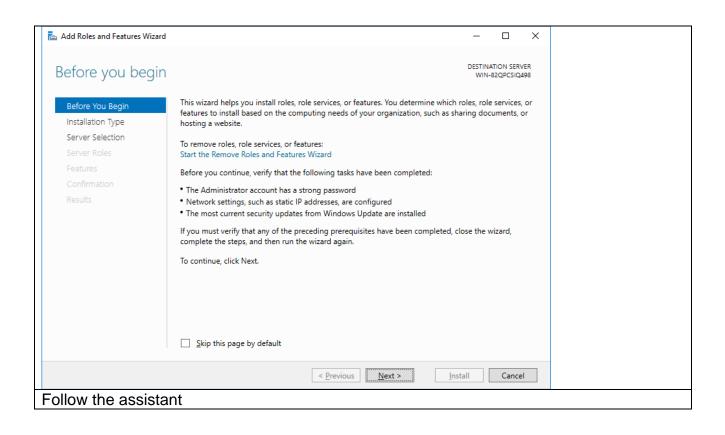

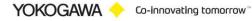

| 📥 Add Roles and Features Wiza                                                                                    | rd                                                                                                    | _                     |                        |  |
|----------------------------------------------------------------------------------------------------|----------------------------------------------------------------------------------------------------|-----------------------|------------------------|--|
| Select installatio                                                                                               | n type                                                                                                    | DESTINATIO<br>WIN-820 | ON SERVER<br>QPCSIQ498 |  |
| Before You Begin<br>Installation Type<br>Server Selection<br>Server Roles<br>Features<br>Confirmation<br>Results | <ul> <li>Select the installation type. You can install roles and features on a runnin machine, or on an offline virtual hard disk (VHD).</li> <li>Role-based or feature-based installation<br/>Configure a single server by adding roles, role services, and features.</li> <li>Remote Desktop Services installation<br/>Install required role services for Virtual Desktop Infrastructure (VDI) to or session-based desktop deployment.</li> </ul> |                       |                        |  |
| Role based insta                                                                                                 | < <u>Previous</u>                                                                                                    | Install               | Cancel                 |  |

| 📥 Add Roles and Features Wizard | - 🗆 X                                                                                                    |
|---------------------------------|----------------------------------------------------------------------------------------------------|
| Select destination              | Server Destination server<br>WIN-82QPCSIQ498                                                                                                    |
| Before You Begin                | Select a server or a virtual hard disk on which to install roles and features.                                                                                                    |
| Installation Type               | Select a server from the server pool                                                                                                    |
| Server Selection                | Select a virtual hard disk                                                                                                    |
| Server Roles                    | Server Pool                                                                                                    |
| Features                        |                                                                                                    |
|                                 | Filter:                                                                                                    |
| Results                         | Name IP Address Operating System                                                                                                    |
|                                 | WIN 192.168 Microsoft Windows Server 2016 Standard                                                                                                    |
|                                 | 1 Computer(s) found<br>This page shows servers that are running Windows Server 2012 or a newer release of Windows Server,<br>and that have been added by using the Add Servers command in Server Manager. Offline servers and<br>newly-added servers from which data collection is still incomplete are not shown. |
|                                 | < <u>P</u> revious <u>N</u> ext > <u>Install</u> Cancel                                                                                                    |
| Use the active par              | tition                                                                                                    |

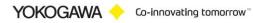

| 📥 Add Roles and Features Wizard                                         |                                                                                                    | - 🗆 X                                                                                                    |  |
|-------------------------------------------------------------------------|----------------------------------------------------------------------------------------------------|----------------------------------------------------------------------------------------------------|--|
| Select server roles                                                     | 5                                                                                                    | DESTINATION SERVER<br>WIN-82QPCSIQ498                                                                                                    |  |
| Before You Begin                                                        | Select one or more roles to install on the selected server.                                                                                                    |                                                                                                    |  |
| Installation Type                                                       | Roles                                                                                                    | Description                                                                                                    |  |
| Server Selection<br>Server Roles<br>Features<br>Confirmation<br>Results | Active Directory Certificate Services         Active Directory Domain Services         Active Directory Lightweight Directory Services         Active Directory Rights Management Services         Device Health Attestation         DHCP Server         DNS Server         Fax Server         Image: File and Storage Services         NettiveDirectory and Access Services         Print and Document Services         Print and Document Services         Remote Access         Remote Desktop Services         Volume Activation Services         Web Server (IIS)         Windows Deployment Services | Active Directory Certificate Services<br>(AD CS) is used to create<br>certification authorities and related<br>role services that allow you to issue<br>and manage certificates used in a<br>variety of applications. |  |
|                                                                         | < <u>P</u> revious                                                                                                    | Next > Install Cancel                                                                                                    |  |
| Check no extras                                                         |                                                                                                    |                                                                                                    |  |

| 📥 Add Roles and Features Wizard                                         |                                                                                                    | :                                                                                                    | × |
|-------------------------------------------------------------------------|----------------------------------------------------------------------------------------------------|----------------------------------------------------------------------------------------------------|---|
| Select features                                                         | Select one or more features to install on the selected server.                                                                                                    | DESTINATION SERVER<br>WIN-82QPCSIQ498                                                                                                    |   |
| Installation Type                                                       | Features                                                                                                    | Description                                                                                                    |   |
| Server Selection<br>Server Roles<br>Features<br>Confirmation<br>Results | Image: Strate in the image: Strate in the image: Strate in th | .NET Framework 3.5 combines the<br>power of the .NET Framework 2.0<br>APIs with new technologies for<br>building applications that offer<br>appealing user interfaces, protect<br>your customers' personal identity<br>information, enable seamless and<br>secure communication, and provide<br>the ability to model a range of<br>business processes. |   |
|                                                                         | Internet Printing Client v                                                                                                    |                                                                                                    |   |
|                                                                         |                                                                                                    |                                                                                                    |   |
|                                                                         | < <u>P</u> revious <u>N</u> ex                                                                                                    | t >Install Cancel                                                                                                    | ] |
| .Net Framework 3                                                        | 3.5 Features<br>work 3.5 Features (include .Net 2.0                                                                                                    | ) and $3.0$                                                                                                    |   |
|                                                                         |                                                                                                    | 5 and 5.07                                                                                                    |   |

| Add Roles and Features Wizard | d                                                                                               | - 🗆 X                                 |
|-------------------------------|-------------------------------------------------------------------------------------------------|---------------------------------------|
| Confirm installati            | ion selections                                                                                  | DESTINATION SERVER<br>WIN-82QPCSIQ498 |
| 🔥 Do you need to specify a    | n alternate source path? One or more installation selections are missing source                 |                                       |
| Before You Begin              | To install the following roles, role services, or features on selected server,                  | ; click Install.                      |
| Installation Type             | Restart the destination server automatically if required                                        |                                       |
| Server Selection              | Optional features (such as administration tools) might be displayed on the                      |                                       |
| Server Roles                  | been selected automatically. If you do not want to install these optional<br>their check boxes. | features, click Previous to clear     |
| Features                      |                                                                                                 |                                       |
| Confirmation<br>Results       | .NET Framework 3.5 Features<br>.NET Framework 3.5 (includes .NET 2.0 and 3.0)                   |                                       |
|                               |                                                                                                 |                                       |
|                               |                                                                                                 |                                       |
|                               | Export configuration settings<br>Specify an alternate source path                               |                                       |
|                               | < Previous Next >                                                                               | Install Cancel                        |
| there is no Inte              | ernet connection available, select the                                                          | path to the Windows installation      |

| 📥 Add Roles and Features Wizard                                                                                                    | × |
|----------------------------------------------------------------------------------------------------|---|
| Specify Alternate Source Path                                                                                                    |   |
| Some servers might not have all source files available to add all roles, role services, or features. The source files might not have been installed, or might have been removed by users after the operating system was installed.                                                                                                    |   |
| If the server on which you want to install roles or features does not have all required source files, the server can<br>try to get files by using Windows Update, or from a location that is specified by Group Policy.                                                                                                    |   |
| You can also specify an alternate path for the source files, if the destination server does not have them. The<br>source path or file share must grant Read permissions either to the Everyone group (not recommended for<br>security reasons), or to the computer (local system) account of the destination server; granting user account<br>access is not sufficient. |   |
| The following are examples of a valid source file path where the destination server is the local server, and when<br>the E: drive contains the Windows Server installation media.                                                                                                    | e |
| Source files for .NET Framework 3.5 Features are not installed as part of a typical installation, but are available in the side-by-side store (SxS) folder:<br>E:\Sources\SxS\                                                                                                    | n |
| Source files for other features are available in the Install.wim file. Add the WIM: prefix to the path, and a suffix t<br>indicate the index of the image from which to get source files. In the following example, the index is 4:<br>WIM:E:\Sources\Install.wim:4                                                                                                    | 0 |
| Path: D:\sources\sxs                                                                                                    |   |
| OK Cancel                                                                                                    |   |
| Use the path with the folder "/SxS"                                                                                                    |   |
|                                                                                                    |   |

| 📥 Add Roles and Features Wizard |                                                                                                    | - 🗆 ×                                 |  |
|---------------------------------|----------------------------------------------------------------------------------------------------|---------------------------------------|--|
| Installation progre             | ess                                                                                                    | DESTINATION SERVER<br>WIN-82QPCSIQ498 |  |
| Before You Begin                | View installation progress                                                                                                    |                                       |  |
| Installation Type               | () Starting installation                                                                                                    |                                       |  |
| Server Selection                |                                                                                                    |                                       |  |
| Server Roles                    |                                                                                                    |                                       |  |
| Features<br>Confirmation        | .NET Framework 3.5 Features<br>.NET Framework 3.5 (includes .NET 2.0 and 3.0)                                                                                    |                                       |  |
| Results                         |                                                                                                    |                                       |  |
|                                 | You can close this wizard without interrupting running tasks. V<br>page again by clicking Notifications in the command bar, and<br>Export configuration settings | then Task Details.                    |  |
|                                 | < <u>P</u> revious <u>N</u> ext >                                                                                                    | Install Cancel                        |  |
| Installation starts             |                                                                                                    |                                       |  |

| 🚵 Add Roles and Features Wizard                                                                                                    | :                                     | × |
|----------------------------------------------------------------------------------------------------|---------------------------------------|---|
| Installation progress                                                                                                    | DESTINATION SERVER<br>WIN-82QPCSIQ498 | - |
| Before You Begin View installation progress                                                                                               |                                       |   |
| Installation Type () Feature installation                                                                                                 |                                       |   |
| Server Selection Server Roles Installation succeeded on WIN-82QPCSIQ498.                                                                  |                                       |   |
| Features .NET Framework 3.5 Features                                                                                                    |                                       | 7 |
| Confirmation .NET Framework 3.5 (includes .NET 2.0 and 3.0)                                                                               |                                       |   |
| Results                                                                                                    |                                       |   |
|                                                                                                    |                                       |   |
|                                                                                                    |                                       |   |
|                                                                                                    |                                       |   |
| You can close this wizard without interrupting running tasks. View t<br>page again by clicking Notifications in the command bar, and then |                                       |   |
| Export configuration settings                                                                                                    |                                       |   |
| < <u>P</u> revious <u>N</u> ext >                                                                                                    | Close Cancel                          |   |
| nstallation successfully                                                                                                    |                                       |   |

#### 7.2 Windows 10

Windows .Net installation

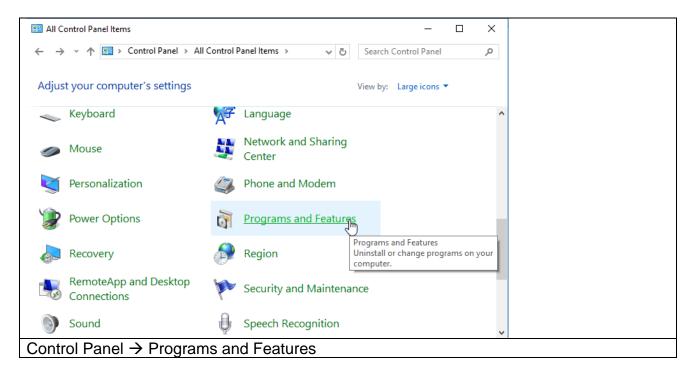

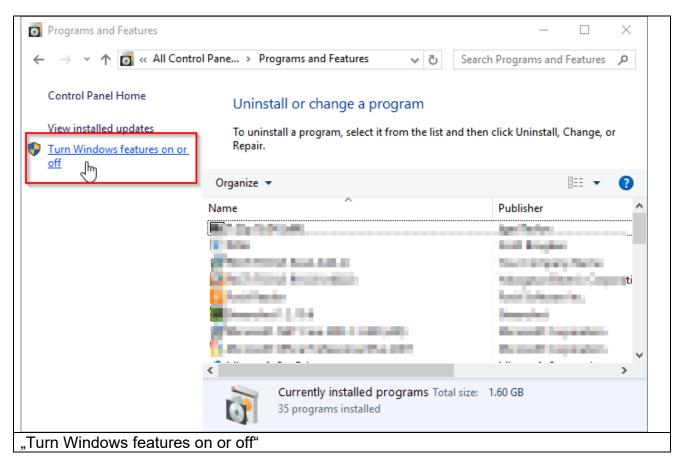

| 📷 Windows Features                                                                                                    | _                     |       | ×       |    | <br> |
|----------------------------------------------------------------------------------------------------|-----------------------|-------|---------|----|------|
| Turn Windows features on or off                                                                                                    |                       |       | ?       |    |      |
| To turn a feature on, select its check box. To turn a<br>check box. A filled box means that only part of the                                                                                                    |                       |       |         |    |      |
| <ul> <li>INET Framework 3.5 (includes .NET 2.0 million in the second second</li></ul> | ion HTTP<br>ion Non-H |       |         |    |      |
|                                                                                                    | ОК                    | Ca    | ncel    |    |      |
| .Net Framework 3.5 Features<br>→ .Net Framework 3.5 Features (inclu                                                                                                    | ude .Net              | 2.0 a | nd 3.0) | 0) |      |

|    | ×                                                               |
|----|-----------------------------------------------------------------|
| <  | 📷 Windows Features                                              |
|    | Applying changes                                                |
|    | Applying changes                                                |
|    |                                                                 |
|    |                                                                 |
|    |                                                                 |
|    |                                                                 |
|    |                                                                 |
|    |                                                                 |
|    |                                                                 |
|    |                                                                 |
|    |                                                                 |
|    |                                                                 |
|    | Cancel                                                          |
| lf | there is an Internet connection it will be start automatically. |

|     | ×                                                                           |  |
|-----|-----------------------------------------------------------------------------|--|
| ÷   | Windows Features                                                            |  |
|     | Windows completed the requested changes.                                    |  |
|     | Windows needs to reboot your PC to finish installing the requested changes. |  |
|     |                                                                             |  |
|     |                                                                             |  |
|     |                                                                             |  |
|     |                                                                             |  |
|     |                                                                             |  |
|     |                                                                             |  |
|     | ν2                                                                          |  |
|     |                                                                             |  |
|     |                                                                             |  |
|     | Restart <u>n</u> ow Don't restart                                           |  |
| Ins | stallation succefully                                                       |  |

#### 7.3 **Download Windows .Net Framework 4 Full installation**

For download the Windows .Net Framework 4 Full installation file use the .Net framework Microsoft Webpage.

- Windows .Net Framework 4 Full installation \_
  - o http://www.microsoft.com/en-us/download/details.aspx?id=17718

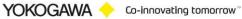

## 8. Installation AdvancedSmartMove

Execute the program SetupAdvancedSmartMove.exe.

| User Account Control ×<br>Do you want to allow this app from an<br>unknown publisher to make changes to your<br>device? | om an    | n i |  |
|----------------------------------------------------------------------------------------------------|----------|-----|--|
| SetupAdvancedSmartMove_R0.1.0.0_202108<br>19.exe<br>Publisher: Unknown<br>File origin: Hard drive on this computer      | )_202108 | 08  |  |
| Show more details           Yes         No           Install the software with administrativ                            |          |     |  |

Then a window to select the language will appear. Select " English" and confirm it with the "OK" button..

| Select         | Setup Language X                                    |  |
|----------------|-----------------------------------------------------|--|
| 1 <del>8</del> | Select the language to use during the installation. |  |
|                | English                                             |  |
|                | OK Cancel                                           |  |
| Langu          | age selection                                       |  |

Confirm the welcome window with "Next".

| 😼 Setup - AdvancedSmartMove                                                                        | – 🗆 X               |  |
|----------------------------------------------------------------------------------------------------|---------------------|--|
| Welcome to the<br>AdvancedSmartMove Setup<br>Wizard                                                | Yokogawa 🔶          |  |
| This will install AdvancedSmartMove version<br>AdvancedSmartMove Version 0.1.0.0 on your computer. |                     |  |
| It is recommended that you close all other applications before<br>continuing.                      |                     |  |
| Click Next to continue, or Cancel to exit Setup.                                                   |                     |  |
|                                                                                                    |                     |  |
|                                                                                                    |                     |  |
|                                                                                                    |                     |  |
|                                                                                                    | <u>N</u> ext Cancel |  |
| Welcome display                                                                                    |                     |  |

| Install AdvancedContent with your ser<br>Windows Explorer Plug In | YOKOGAWA 🥎                                                                                                    | É |
|-------------------------------------------------------------------|----------------------------------------------------------------------------------------------------|---|
| Yokogawa Deutschland GmbH (Germany)                               | File Type:         Evert File           Device Type:         Dictors           Bed Hor         Dictors           Hene Ch. Court:         16           Mene Ch. Court:         16           Dictors         1222           Dictors         1222           Dictors         1222           Dictors         1222           Bed Flow:         1222           District Time:         00000           Horn Time:         00000           Traper Nam:         00000           Traper Nam:         00000           Directory         Menuel |   |
| Informations                                                      | < <u>B</u> ack <u>N</u> txt > Cancel                                                                                                    |   |

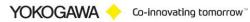

| 🔂 Setup - AdvancedSmartMove — 🗌 🗙                                                                                                    |  |
|----------------------------------------------------------------------------------------------------|--|
| License Agreement Please read the following important information before continuing. YOKOGAWA                                                                                                    |  |
| Please read the following License Agreement. You must accept the terms of this<br>agreement before continuing with the installation.                                                                                                    |  |
| AdvancedSmartMove                                                                                                    |  |
| All rights reserved. © 2021 Yokogawa Deutschland GmbH                                                                                                    |  |
| This license describes the conditions under which you may use version 1.x of AdvancedSmartMove ("the program"). If you are unable or unwilling to accept these conditions in full, then, notwithstanding the conditions in the remainder of this license, you may not use the program at all. |  |
| accept the agreement                                                                                                    |  |
| O I <u>d</u> o not accept the agreement<br>Yokogawa Deutschland GmbH (Germany)                                                                                                    |  |
| <u>B</u> ack <u>N</u> ext Cancel                                                                                                    |  |
| License Agreement                                                                                                    |  |

Read the information carefully and confirm it with the button "Next".

| 💕 Setup - AdvancedSmartMove                                           | _            | ×      |   |  |  |
|-----------------------------------------------------------------------|--------------|--------|---|--|--|
| Information<br>Please read the following important information before | VOVOO        | A14/A  |   |  |  |
| continuing.                                                           | YOKOG        |        |   |  |  |
| When you are ready to continue with Setup, click Next.                |              |        |   |  |  |
| Information's about<br>Change log<br>Company                          |              | ^      |   |  |  |
| Change log                                                            |              |        |   |  |  |
| Version 1.0 [08/2021]<br>- Final Version                              |              |        |   |  |  |
|                                                                       |              |        |   |  |  |
| Created 2021<br>Move defect data files into other folder              |              | ~      |   |  |  |
| okogawa Deutschland GmbH (Germany)                                    |              |        | _ |  |  |
| <u>B</u> ack                                                          | <u>N</u> ext | Cancel |   |  |  |
| nformation                                                            |              |        |   |  |  |

Select the destination location folder for the AdvancedSmartMove program and conform it to the "Next" button.

| 🕞 Setup - 🖸                                                        | ∋ – □ X               |
|--------------------------------------------------------------------|-----------------------|
| Select Destination Location<br>Where should Advancec be installed? | YOKOGAWA              |
| Setup will install AdvancedReportV2 into the followin              | ng folder.            |
| To continue, click Next. If you would like to select a different   | folder, click Browse. |
| C:\Program Files (x86)\Advance                                     | Browse                |
|                                                                    |                       |
|                                                                    |                       |
|                                                                    |                       |
| At least 18,3 MB of free disk space is required.                   |                       |
| Yokogawa Deutschland GmbH (Germany)                                | Next > Cancel         |
| Selection of destination folder                                    |                       |

Then enter the key code and name.

If the key code is correct, then the installation of the program will be activated with the button "Next".

| 👸 Setup - AdvancedSma                | artMove       | - [          | ×      |      |
|--------------------------------------|---------------|--------------|--------|------|
| Keycode<br>Please insert your keycod | Je.           | YOKOGAW      | A      |      |
|                                      |               |              |        |      |
| Serialno:                            | ********      | *********    |        |      |
| Name:                                | <name></name> |              |        |      |
|                                      |               |              |        |      |
|                                      |               |              |        |      |
| Yokogawa Deutschland GmbH            |               | Next         | Grand  |      |
| Registration                         | <u>B</u> ack  | <u>N</u> ext | Cancel | <br> |

| 🗊 Setup - AdvancedSmartMove                                                                                      | - 🗆                       | ×        |  |
|----------------------------------------------------------------------------------------------------|---------------------------|----------|--|
| Select Components<br>Which components should be installed?                                                       | YOKOGAWA                  | 4        |  |
| Select the components you want to install; clear the comp<br>install. Click Next when you are ready to continue. | onents you do not want to | <b>)</b> |  |
| Full installation                                                                                                |                           | $\sim$   |  |
| Program Files                                                                                                    | 6.91                      | ИB       |  |
| Help File                                                                                                    | 4.01                      | ИB       |  |
|                                                                                                    |                           |          |  |
| Current selection requires at least 14.5 MB of disk space.                                                       |                           |          |  |
| okogawa Deutschland GmbH (Germany)                                                                               |                           |          |  |
| <u>B</u> ack                                                                                                    | <u>N</u> ext Ca           | ancel    |  |
| elect option                                                                                                    |                           |          |  |

Select the installation option and confirm the selection with the button "Next". Use the full installation for the best result.

| 🗊 Setup -                                                                     | <b>⊡</b> – □                     | ×      |  |
|-------------------------------------------------------------------------------|----------------------------------|--------|--|
| Select Start Menu Folder<br>Where should Setup place the program's shortcuts? | YOKOGAWA                         | 4      |  |
| Setup will create the program's shortcuts in t                                | the following Start Menu folder. | r.     |  |
| To continue, click Next. If you would like to select a di                     | ifferent folder, click Browse.   |        |  |
| Advanced                                                                      | Browse                           |        |  |
|                                                                               |                                  |        |  |
|                                                                               |                                  |        |  |
|                                                                               |                                  |        |  |
|                                                                               |                                  |        |  |
| Yokogawa Deutschland GmbH (Germany)                                           |                                  |        |  |
| < <u>B</u> ac                                                                 | ck <u>N</u> ext >                | Cancel |  |
| Start menu name                                                               |                                  |        |  |

Select the additional task shortcuts activation and confirm it with the "Next" button.

| 🕞 Setup - AdvancedSmartMove                                                                           | _              |        |  |
|----------------------------------------------------------------------------------------------------|----------------|--------|--|
| Select Additional Tasks<br>Which additional tasks should be performed?                                | YOKOG          |        |  |
| Select the additional tasks you would like Setup to perform wh<br>AdvancedSmartMove, then click Next. | ile installing |        |  |
| Additional shortcuts:                                                                                 |                |        |  |
| Create a desktop shortcut                                                                             |                |        |  |
| Select Additional Tasks                                                                               |                |        |  |
| Install as Windows service                                                                            |                |        |  |
|                                                                                                    |                |        |  |
|                                                                                                    |                |        |  |
|                                                                                                    |                |        |  |
|                                                                                                    |                |        |  |
|                                                                                                    |                |        |  |
| Yokogawa Deutschland GmbH (Germany)                                                                   |                |        |  |
| Back                                                                                                  | <u>N</u> ext   | Cancel |  |
| <br>Addition task shortcuts                                                                           |                |        |  |

In the following abstract the listing of the selections made is displayed and can be confirmed by the button "Install".

If checkbox "Install as Service" checked, the following Form will be shown, otherwise not.

| 뤻 Setup - AdvancedSmartMove       | 2 —                                         | □ X    |   |
|-----------------------------------|---------------------------------------------|--------|---|
| User entry                        |                                             |        |   |
| Please insert the user name for s | starting the service.                       | GAWA 🧹 | - |
| ☑ Install as Windows s            | service                                     |        |   |
| Leaf it empty, to start as d      | lefault system user                         |        |   |
|                                   | User or PCName\User or .\User               | _      |   |
| User Name for Service             | <pc-name>\<loginname></loginname></pc-name> |        |   |
| User Password                     | <password></password>                       | ]      |   |
| Yokogawa Deutschland GmbH (Germa  | any)                                        | Cancel |   |
| Installation as Servic            | e                                           |        |   |

| 🕞 Setup - AdvancedSmartMove                                                                                                    | - 🗆 ×                 | < |
|----------------------------------------------------------------------------------------------------|-----------------------|---|
| Ready to Install                                                                                                    |                       |   |
| Setup is now ready to begin installing AdvancedSmartMove<br>on your computer.                                                             | YOKOGAWA 🔶            |   |
| Click Install to continue with the installation, or click Back if y change any settings.                                                  | you want to review or |   |
| Additional tasks:<br>Select Additional Tasks<br>Install as Windows service<br>Microsoft .NET Framework 4 Client Profile already installed | ^                     |   |
| Keycode                                                                                                    |                       |   |
| MARKO                                                                                                    | ~                     |   |
| <                                                                                                    | >                     |   |
| Yokogawa Deutschland GmbH (Germany)                                                                                                    |                       |   |
| Back                                                                                                    | Install Cancel        |   |
| Abstract                                                                                                    |                       |   |

The installation of the program starts. With the "Abort" button it is possible to stop the installation.

| 👸 Setup - Ad                                      | vancedSmartMove                     |                        | _      | ×      |  |  |
|---------------------------------------------------|-------------------------------------|------------------------|--------|--------|--|--|
| <b>Installing</b><br>Please wait v<br>your comput | vhile Setup installs Advance<br>er. | edSmartMove on         | Yokoga | WA     |  |  |
| Extracting<br>C:\Progra                           | g files<br>m Files (x86)\AdvancedSm | artMove\DllCXFileAcces | s.dll  |        |  |  |
|                                                   |                                     |                        |        |        |  |  |
|                                                   |                                     |                        |        |        |  |  |
|                                                   |                                     |                        |        |        |  |  |
|                                                   |                                     |                        |        |        |  |  |
|                                                   |                                     |                        |        |        |  |  |
| rokogawa Deutsi                                   | :hland GmbH (Germany) —             |                        |        | Cancel |  |  |
| Installation                                      | ו                                   |                        |        |        |  |  |

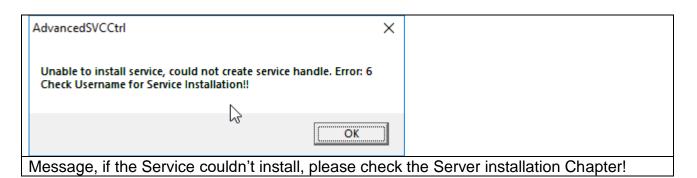

After installation the button "Finish" must be pressed.

| 😽 Setup - AdvancedSmartMo | ove – 🗆 🗡                                                                                                    |  |
|---------------------------|----------------------------------------------------------------------------------------------------|--|
| Yokogawa 🔶                | Completing the<br>AdvancedSmartMove Setup<br>Wizard                                                                                           |  |
|                           | Setup has finished installing AdvancedSmartMove on your<br>computer. The application may be launched by selecting the<br>installed shortcuts. |  |
| _                         | Click Finish to exit Setup.                                                                                                    |  |
|                           | Jaunch AdvancedSmartMove                                                                                                    |  |
|                           |                                                                                                    |  |
|                           |                                                                                                    |  |
|                           |                                                                                                    |  |
|                           |                                                                                                    |  |
|                           |                                                                                                    |  |
|                           | Einish                                                                                                    |  |
| Finish Installation       |                                                                                                    |  |

The program can now be started from Start  $\rightarrow$  Programs  $\rightarrow$  AdvancedSmartMove  $\rightarrow$  AdvancedSmartMove.

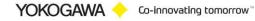

#### 9. Windows FTP server installation

- Open the Windows control panel via START > SETTINGS > CONTROL PANEL
- Select PROGRAMS

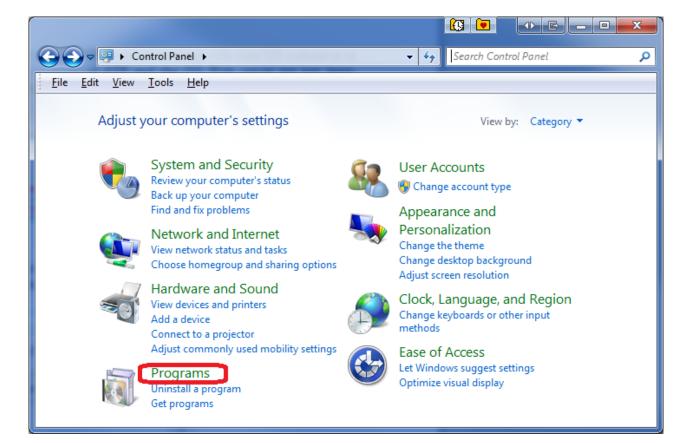

• Select on the left side of the screen the "Add/Remove Windows Components" button

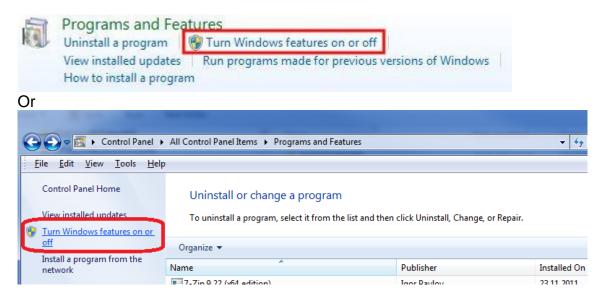

• Select "Internet Information Services (IIS)" and select the DETAILS button. Ensure that the options as shown in the following picture are selected.

| Windows Features                                                                                                    |          |
|----------------------------------------------------------------------------------------------------|----------|
| Turn Windows features on or off                                                                                        | 0        |
| To turn a feature on, select its check box. To turn a feat<br>check box. A filled box means that only part of the feat |          |
| Internet Explorer 9                                                                                                    | <b>A</b> |
| Internet Information Services                                                                                          |          |
| 🖃 🔽 🌗 FTP Server                                                                                                    |          |
| 🔽 🍌 FTP Extensibility                                                                                                  | E        |
| FTP Service                                                                                                    |          |
| 🖃 🔳 🚡 Web Management Tools                                                                                             |          |
| 🗉 🔲 🔒 IIS 6 Management Compatibility                                                                                   |          |
| 🔽 🍌 IIS Management Console                                                                                             |          |
| IIS Management Scripts and Tools                                                                                       |          |
| IIS Management Service                                                                                                 |          |
| 🕀 🖃 🍌 World Wide Web Services                                                                                          |          |
| The internet information services nostable web                                                                         | Core     |
| ОК                                                                                                    | Cancel   |

 After confirming your selections by pressing the OK button select NEXT in the previous screen. Now the server software will be installed. For this you do need sometimes the official Windows 7 CD.

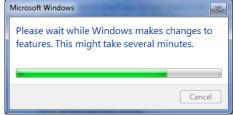

- After completing the installation open the control panel START > SETTINGS > CONTROL PANEL
- Open the Control Panel on your system. And click on **Administrative Tools**. In case you are unable to locate Administrative Tools in the control panel, you may need to switch to 'View all control panel items' from the "**View by**" menu at the top right in your control panel window.

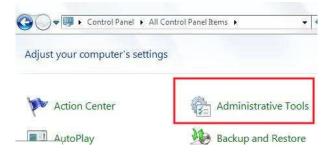

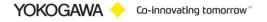

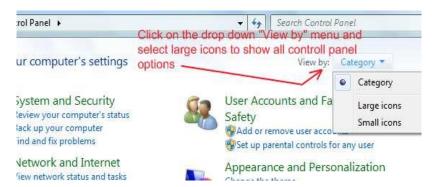

• In the Administrative Tools windows, locate "Internet Information Services Manager" and click on it. You can now see a new window with lot of settings / options in it categorised separately under FTP and IIS.

| Data Sources (ODBC)      |                        | 4/22/2009 1:43 PM  | Sho |
|--------------------------|------------------------|--------------------|-----|
| 🛃 Event Viewer           |                        | 4/22/2009 1:44 PM  | She |
| 📸 Internet Information S | Services (IIS) Manager | 6/19/2009 10:58 PM | Sho |
| 🗟 iSCSI Initiator        | K                      | 4/22/2009 1:44 PM  | Sho |
| Local Security Policy    | Click to go to the     | 6/18/2009 3:27 PM  | Sho |
| Performance Monitor      | IIS/FTP Server         | 4/22/2009 1:43 PM  | Shc |
| Print Management         |                        | 6/18/2009 3:27 PM  | She |

• Double click "Internet Information Services" to see the IIS status. After selecting the folder "FTP Sites" you will see in the right side of the screen the state of the "Default FTP Site" that should "Running".

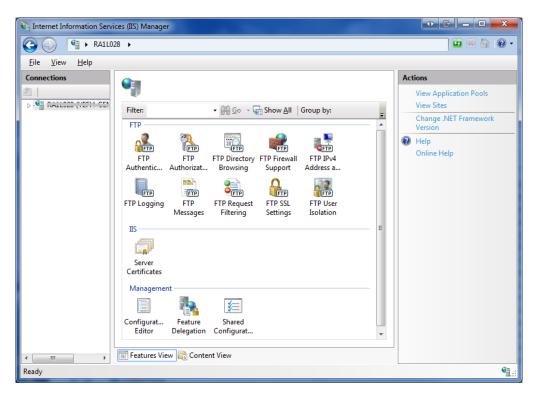

• To create a FTP site please start the FTP wizard.

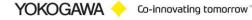

| 📬 Internet Information Servic          | es (IIS) Manager               |                | No                    |                         |    |                                       |  |
|----------------------------------------|--------------------------------|----------------|-----------------------|-------------------------|----|---------------------------------------|--|
| 🚱 💿 🔞 🕻 RA1L028 🔸 Sites 🔸 🔤 😨 🗸        |                                |                |                       |                         |    |                                       |  |
| <u>F</u> ile <u>V</u> iew <u>H</u> elp | <u>File V</u> iew <u>H</u> elp |                |                       |                         |    |                                       |  |
| Connections                            | Sites                          |                |                       |                         |    | Actions                               |  |
| 2                                      | JIES                           |                |                       |                         |    | 💣 Add Web Site                        |  |
| RA1L028 (YEFH-GENER                    | Filter:                        | - 🙌 <u>G</u> o | • • 🙀 Show <u>A</u> l | I Group by: No Grouping | -  | Set Web Site Defaults                 |  |
| 🔺 🔯 Sites                              | Name                           | ID             | Status                | Binding                 | Pa | Add FTP Site<br>Set FTP Site Defaults |  |
| Default Web Sit                        | 😪 Default Web Site             | 1              | Stopped (             |                         | %5 | Help                                  |  |
|                                        |                                |                |                       |                         |    | Online Help                           |  |
|                                        |                                |                |                       |                         |    |                                       |  |
|                                        |                                |                |                       |                         |    |                                       |  |
|                                        |                                |                |                       |                         |    |                                       |  |
|                                        |                                |                |                       |                         |    |                                       |  |
|                                        |                                |                |                       |                         |    |                                       |  |
|                                        | •                              |                |                       |                         | Þ. |                                       |  |
|                                        | 📰 Features View ि C            | ontent View    |                       |                         |    |                                       |  |
|                                        |                                | oncent view    |                       |                         |    | <br>€∃                                |  |
| Ready                                  |                                |                |                       |                         |    | ¶.::                                  |  |

| Add FTP Site            | E ? ×  |
|-------------------------|--------|
| Site Information        |        |
| ETP site name:          |        |
| USDA                    |        |
| Content Directory       |        |
| P <u>h</u> ysical path: |        |
| C:\USDA\FTPServer       |        |
|                         |        |
|                         |        |
|                         |        |
|                         |        |
|                         |        |
|                         |        |
|                         |        |
|                         |        |
|                         |        |
|                         |        |
| Previous Next Einish    | Cancel |

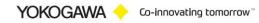

| Add FTP Site                                                                                                    |                   |               |
|----------------------------------------------------------------------------------------------------|-------------------|---------------|
| Binding and SSL Settings                                                                                                    |                   |               |
| Binding<br>IP <u>A</u> ddress:<br>All Unassigned ↓<br>Image: Enable Virtual Host Names:<br>Virtual Host (example: ftp.contoso.com):<br>Virtual Host (example: ftp.contoso.com):<br>Virtual Host (example: ftp.contoso.com):<br>Virtual Host (example: ftp.contoso.com):<br>Virtual Host (example: ftp.contoso.com):<br>Virtual Host (example: ftp.contoso.com):<br>Virtual Host (example: ftp.contoso.com):<br>All Que SSL<br>All Que SSL<br>Require SSL<br>SSL Certificate:<br>Not Selected | Port:<br>21       |               |
|                                                                                                    | Previous Next     | Einish Cancel |
| Add FTP Site                                                                                                    |                   |               |
| Authentication and Authoriza                                                                                                    | ation Information |               |
| Authentication and Authoriza                                                                                                    | ation Information |               |
| Authentication                                                                                                    | ation Information |               |
| Authentication<br>Anonymous<br>Basic<br>Authorization<br>Allow access to:<br>Specified users                                                                                                    | Ation Information |               |

• Confirm your settings by pressing Finish and close the ISS status window.

| 😋 Internet Information Servic          | ces (IIS) Manager   |                |                     |                            |         |                                               |     |
|----------------------------------------|---------------------|----------------|---------------------|----------------------------|---------|-----------------------------------------------|-----|
| 3 NA1L02                               | 28 🕨 Sites 🕨        |                |                     |                            |         | 🖸 🛛 🟠 🔞                                       | •   |
| <u>F</u> ile <u>V</u> iew <u>H</u> elp |                     |                |                     |                            |         |                                               |     |
| Connections                            | Sites               |                |                     |                            |         | Actions                                       | •   |
| RA1L028 (YEFH-GENER                    | Filter:             | - 👬 <u>G</u> a | 🗸 🗸 🔤 Show <u>A</u> | II   Group by: No Grouping | -       | Set Web Site Defaults                         |     |
| Application Pools                      | Name                | ID<br>1        | Status<br>Stopped ( | Binding                    | Pa<br>% | Add FTP Site Set FTP Site Defaults            |     |
| Service State                          | USDA                | 2              | Started (ftp)       | *:21: (ftp)                | C:'     | Edit Site<br>Bindings                         | =   |
|                                        |                     |                |                     |                            |         | Basic Settings                                |     |
|                                        |                     |                |                     |                            |         | Explore<br>Edit Permissions                   |     |
|                                        |                     |                |                     |                            |         | Remove<br>Rename                              |     |
|                                        |                     |                |                     |                            |         | View Applications<br>View Virtual Directories |     |
|                                        | •                   |                |                     |                            | +       | Manage FTP Site                               |     |
| ۰                                      | 📰 Features View 🕼 O | Content View   |                     |                            |         | Restart                                       | -   |
| Ready                                  |                     |                |                     |                            |         | 6                                             | 1.: |

In the "Administrative Tools" window now double click "Computer Management". •

| 📮 Computer Management                                                                                                    |      |       |
|----------------------------------------------------------------------------------------------------|------|-------|
| 📃 Eile Action <u>V</u> iew <u>W</u> indow H                                                                                                    | elp  | _ Ð × |
| ← → 🗈 🖬 😼 😫                                                                                                    |      |       |
| Computer Management (Local)<br>System Tools<br>Event Viewer<br>Shared Folders<br>Cocal Users and Groups<br>Performance Logs and Alerts<br>Device Manager<br>Storage<br>Disk Defragmenter<br>Disk Management<br>Services and Applications | Name |       |
|                                                                                                    | ·    |       |

In this new window double click on "Local Users and Groups" to open the folders Users and Groups. • Now select the folder User. In the right window a list of all registered users is shown.

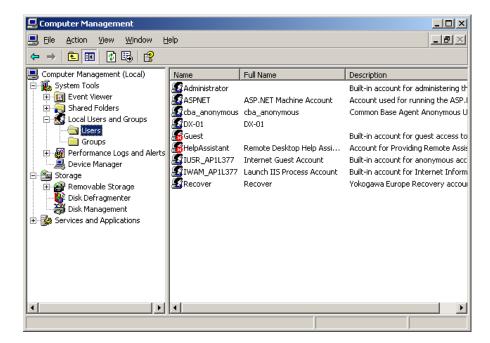

 We do need to register DAQSTATION as a new user. For this press in the toolbar ACTION > NEW USER. Now a new window will open and fill in the following data;

| : CENTUM                    |
|-----------------------------|
| : CENTUM                    |
| :                           |
| : <your password=""></your> |
| : <your password=""></your> |
|                             |

After this remove the check for "User must change password at next login" and do check "Password never expires".

| New User              |                              | And in case      |        | E ? | x   |  |  |
|-----------------------|------------------------------|------------------|--------|-----|-----|--|--|
| <u>U</u> ser name:    | CENT                         | ГИМ              |        |     |     |  |  |
| <u>F</u> ull name:    | CENT                         | ГИМ              |        |     |     |  |  |
| Description:          |                              |                  |        |     |     |  |  |
|                       |                              |                  |        |     |     |  |  |
| Password:             |                              | •••••            |        |     |     |  |  |
| Confirm password      | :                            | •••••            |        |     |     |  |  |
| User <u>m</u> ust cha | inge pa                      | ssword at next l | ogon   |     |     |  |  |
| User cannot c         |                              |                  |        |     |     |  |  |
| ✓ Password nev        |                              | res              |        |     |     |  |  |
| Account is dis        | Account is disa <u>b</u> led |                  |        |     |     |  |  |
|                       |                              |                  |        |     |     |  |  |
| Help                  |                              |                  | Create |     | ose |  |  |

 Now conform your settings by selecting CREATE and after that close the window by pushing the CLOSE button.

The new user CENTUM will now show up in the list.

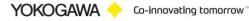

Close all open windows and start windows explorer. In the explorer select the folder • C:\USDA\FTPServer. Create in this folder a new folder with the name dx-ftp.

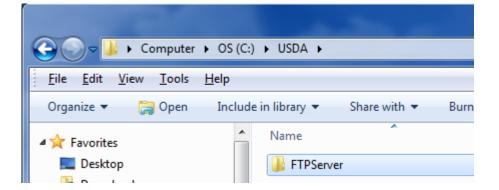

Now select the new folder and by right clicking it open the properties of the folder. After this select . the SECURITY tab.

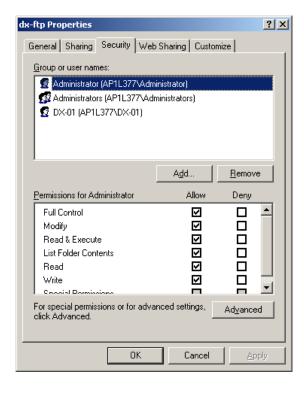

First remove all users from the shown list. Then click the ADD button. Ensure that in the "From this • location" line the name of your computer is mentioned.

| Select Users or Groups                                                             |     | <u>? ×</u>           |
|------------------------------------------------------------------------------------|-----|----------------------|
| <u>S</u> elect this object type:<br>Users, Groups, or Built-in security principals |     | <u>O</u> bject Types |
| Erom this location:                                                                |     |                      |
| AP1L377                                                                            |     | Locations            |
| Enter the object names to select ( <u>examples</u> ):                              |     |                      |
|                                                                                    |     | <u>C</u> heck Names  |
| <u>A</u> dvanced                                                                   | 0K. | Cancel               |

Click the ADVANCED button. •

| Select Users or Groups                         | <u>? ×</u>      |
|------------------------------------------------|-----------------|
| Select this object type:                       |                 |
| Users, Groups, or Built-in security principals | Object Types    |
| From this location:                            |                 |
| AP1L377                                        | Locations       |
| Common Queries                                 |                 |
| Name: Starts with                              | <u>C</u> olumns |
| Description: Starts with                       | Find Now        |
| Disabled accounts                              | Stop            |
| ☐ Non expiring password                        |                 |
| Days since last logon:                         |                 |
|                                                |                 |
|                                                | K. Cancel       |
| Name (RDN) In Folder                           |                 |
|                                                |                 |
|                                                |                 |

- Click the FIND NOW button. After this a list of users is shown in the lower part of the screen. Here select the new user and select OK. In the previous windows also select OK. •
- In the dx-ftp properties window select the ADVANCED button. •

| Advanced S                  | ecurity Settings for dx               | -ftp                    |                          |                           | ? X    |  |  |  |
|-----------------------------|---------------------------------------|-------------------------|--------------------------|---------------------------|--------|--|--|--|
| Permissions                 | Auditing Owner Effe                   | ctive Permissions       |                          |                           |        |  |  |  |
| To view m                   | ore information about Spec            | cial permissions, selec | ct a permission entry,   | and then click Edit.      |        |  |  |  |
|                             |                                       |                         |                          |                           |        |  |  |  |
| Permission                  | n entries:                            |                         |                          |                           | _      |  |  |  |
| Туре                        | Name                                  | Permission              | Inherited From           | Apply To                  |        |  |  |  |
| Allow                       | Administrator (AP1L3                  | Full Control            | <not inherited=""></not> | This folder, subfolder:   |        |  |  |  |
| Allow                       | Administrators (AP1L3                 | Full Control            | <not inherited=""></not> | This folder, subfolder:   |        |  |  |  |
| Allow                       | DX-01 (AP1L377\DX                     | Read & Execute          | <not inherited=""></not> | This folder, subfolder:   | s      |  |  |  |
|                             |                                       |                         |                          |                           |        |  |  |  |
|                             |                                       |                         |                          |                           |        |  |  |  |
|                             |                                       |                         |                          |                           |        |  |  |  |
|                             |                                       |                         |                          |                           |        |  |  |  |
|                             |                                       | 1 -                     | -1                       |                           | _      |  |  |  |
| Add                         | <u> </u>                              | <u>R</u> emove          |                          |                           |        |  |  |  |
| □ <u>I</u> nherit<br>define | from parent the permission<br>d here. | entries that apply to   | child objects. Include   | e these with entries expl | icitly |  |  |  |
| 🗖 Re <u>p</u> la            | ce permission entries on all          | child objects with en   | tries shown here tha     | t apply to child objects  |        |  |  |  |
|                             |                                       |                         |                          |                           |        |  |  |  |
|                             |                                       |                         |                          |                           |        |  |  |  |
|                             |                                       |                         |                          |                           |        |  |  |  |
|                             |                                       |                         | ОК                       | Cancel Ap                 | ply    |  |  |  |

- In the PERMISSIONS tab of this window both optional selections must NOT be selected. And confirm your setting by selecting the OK button twice.
- The FTP server software is now installed and ready for use.

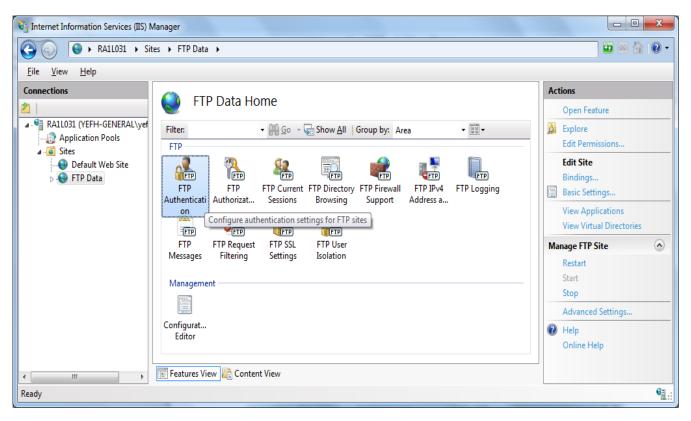

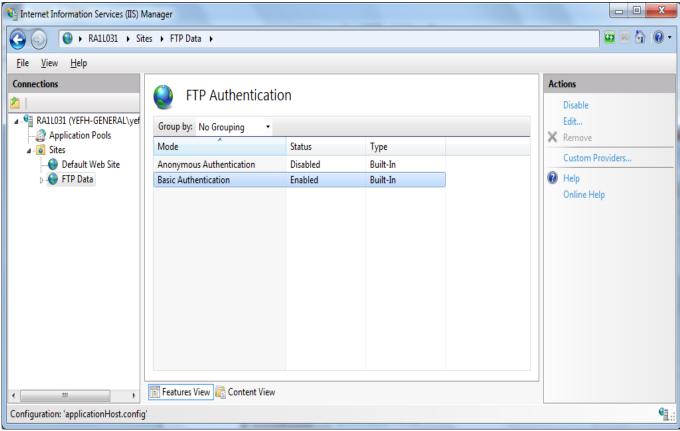

#### 9.1 Test FTP Function / Testing the FTP Transfer

You can test whether a test file can be transferred from the DX to an FTP server.  $\Diamond$  Press FUNC and select FTPtest

Items to check before performing this test

• Connect the Ethernet cable correctly. For the connection procedure, see section 1.3.

· Check that the Ethernet interface settings are correct. For the procedure, see section

Checking the results of the FTP test

• When an FTP test is executed, a test file named FTP\_TEST.TXT is transferred to the directory indicated by the initial path at the FTP destination specified in this section.

• The result of the FTP test can be confirmed by displaying the FTP log

Press FUNC to display the FUNC key menu at the bottom of the screen. Press the Next soft key to switch the menu. Press the desired soft key.

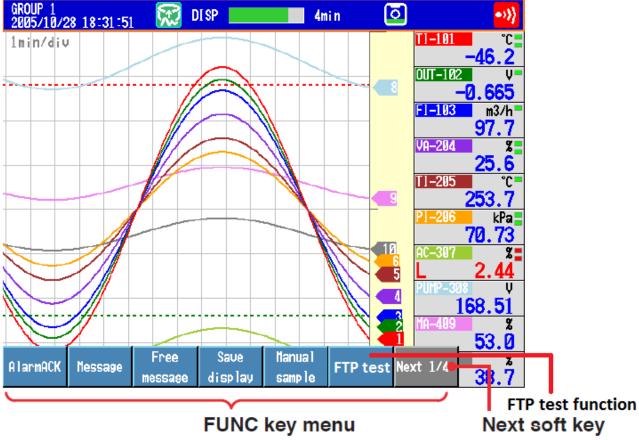

(Select using the soft keys)

YOKOGAWA 🔶 Co-innovating tomorrow 🐃

#### Windows Firewall 10.

#### 10.1 Windows

- Open the Windows control panel via START > SETTINGS > CONTROL PANEL
- Select System and Security •

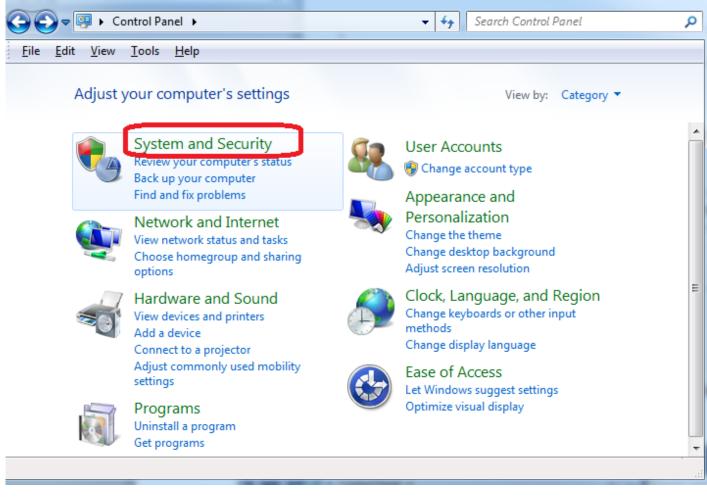

Select on the left side of the screen the "Allow a program through Windows firewall" button

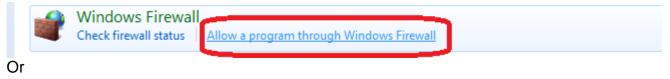

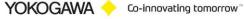

Allow programs to communicate through Windows Firewall To add, change, or remove allowed programs and ports, click Change settings.

What are the risks of allowing a program to communicate?

| Name                           | Domain              | Home/Work (Pri | Public | Group Policy | 1 |
|--------------------------------|---------------------|----------------|--------|--------------|---|
| Ditto                          |                     |                | ✓      | No           |   |
| Ditto                          |                     | ✓              |        | No           | _ |
| File and Printer Sharing       | ✓                   | ✓              | ✓      | No           | 1 |
| ✓ FTP                          | <ul><li>✓</li></ul> | ✓              | ✓      | No           |   |
| HomeGroup                      |                     |                |        | No           |   |
| iSCSI Service                  |                     |                |        | No           |   |
| Key Management Service         |                     |                |        | No           |   |
| LANDesk Message Service        | ✓                   |                |        | No           |   |
| LANDesk Ping Discovery Service | ✓                   |                |        | No           |   |
| LANDesk Remote Control Agent   | ✓                   |                |        | No           |   |
| LANDesk Targeted Multicast     | ✓                   |                |        | No           | • |
|                                |                     |                |        | •            |   |

Allow another program...

Cancel

ОК

🛞 Change settings

| Edit a Port                                                                                                    |                                |  |  |  |  |  |  |  |
|----------------------------------------------------------------------------------------------------|--------------------------------|--|--|--|--|--|--|--|
| Use these settings to open a port through Windows Firewall. Choose a meaningful name you'll remember. To find the port number and protocol, consult the documentation for the program or service you want to use. |                                |  |  |  |  |  |  |  |
| <u>N</u> ame:                                                                                                    | FTP                            |  |  |  |  |  |  |  |
| Port number:                                                                                                    | 21                             |  |  |  |  |  |  |  |
| Protocol:                                                                                                    | © <u>T</u> CP<br>© <u>U</u> DP |  |  |  |  |  |  |  |
| What are the risks of opening a port?         You can choose which network location types this port is open on.         Network location types         OK       Cancel                                            |                                |  |  |  |  |  |  |  |

#### 11. Run Program as NT- Service

It is possible to start the program as a service. With this it is not necessary to login on the computer. It starts automatically with Windows.

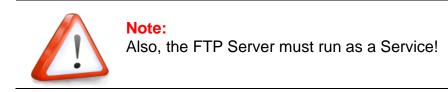

#### 11.1 Installation

Change to the Settings register. The Button "Install" add the service " AdvancedSmartMoveSvc" into the control panel. The Button "Start" activate the Service. The service start as "System" User in Automatic Mode.

By changing the settings, it will be activate with a new folder scan.

| AdvancedServiceControl  |                                                                                                    |  |
|-------------------------|----------------------------------------------------------------------------------------------------|--|
| YOKOGAWA 🔶              |                                                                                                    |  |
| Service                 | PC: 70QWTF2<br>Service Status Server: Status unkown<br>Image: Service Name:           Service Name: |  |
| Windows Service         | 8                                                                                                   |  |
| AdvancedReportSVC 1.6.0 |                                                                                                    |  |
| Install Service i       | n AdvancedSmartMoveSVC                                                                              |  |

| -                 |                                                                                                    |  |
|-------------------|----------------------------------------------------------------------------------------------------|--|
| Login             |                                                                                                    |  |
|                   | User name<br><pcname\username><br/>Domain\User or PCName\User or .\User<br/>Password<br/><br/>QK Cancel</pcname\username> |  |
| nstall the Servic | e as User                                                                                                    |  |

The messages are sent to the Windows event logger (Control Panel  $\rightarrow$  Administrative Tools  $\rightarrow$  Events).

| ľ                                                                                   | G Services       |                                         |                     |                                 |         |               | r            | x |
|-------------------------------------------------------------------------------------|------------------|-----------------------------------------|---------------------|---------------------------------|---------|---------------|--------------|---|
| <u>F</u> ile <u>Action</u> <u>View</u> <u>H</u> elp<br>(→ →) □ Q → I I → → ■ II I → |                  |                                         |                     |                                 |         |               |              |   |
|                                                                                     | 🧇 🄿 📊 Q 🖻        | 🛛 🖬   🕨 🖉 🖬 🛛                           |                     |                                 |         |               |              |   |
|                                                                                     | Services (Local) | Services (Local)                        |                     |                                 |         |               |              |   |
|                                                                                     |                  |                                         | No.                 | Description                     | Charles | Chard on Tama |              |   |
|                                                                                     |                  | Select an item to view its description. | Name                | Description                     | Status  | Startup Type  | Log On As    |   |
| Í I                                                                                 |                  |                                         | 🔍 AdvancedReportSvc | Service program for Yokogawa Ad | Started | Automatic     | Local System | = |
|                                                                                     |                  | I                                       | •                   |                                 |         |               | -            |   |
| 1                                                                                   | Windows Se       | rvices                                  |                     |                                 |         |               |              |   |

#### **11.1.1 Change the settings for the service:**

Control Panel  $\rightarrow$  Adminstrative tools  $\rightarrow$  Services

|                  | <u>File Action View H</u> elp           |                      |                   |                                 |         |              |              |   |
|------------------|-----------------------------------------|----------------------|-------------------|---------------------------------|---------|--------------|--------------|---|
|                  |                                         |                      |                   |                                 |         |              |              |   |
| Services (Local) |                                         |                      |                   |                                 |         |              |              |   |
|                  | Select an item to view its description. |                      | Name              | Description                     | Status  | Startup Type | Log On As    | * |
|                  |                                         |                      | kdvancedReportSvo | Service program for Yokogawa Ad | Started | Automatic    | Local System | I |
| \$               | Service run v                           | with local system ac | count             |                                 |         |              |              |   |

| Service run with | local s | system acc | count |
|------------------|---------|------------|-------|
|------------------|---------|------------|-------|

| AdvancedDeper              | t Properties (Local Computer)                                                         |         |  |  |  |
|----------------------------|---------------------------------------------------------------------------------------|---------|--|--|--|
| Advancedkepor              | r properties (Local Computer)                                                         |         |  |  |  |
| General Log On             | Recovery Dependencies                                                                 |         |  |  |  |
| Service name:              | {08CECC71-A9B1-417d-AB3A-C57C4F854F53}44076164                                        |         |  |  |  |
| Display <u>n</u> ame:      | AdvancedReport                                                                        |         |  |  |  |
| Description:               | Yokogawa AdvancedReport DAQStation reporting                                          |         |  |  |  |
| Path to executab           |                                                                                       |         |  |  |  |
| "C:\Program File           | s\AdvancedReport\RunAsSvc.exe" -s {08CECC71-A9B1-                                     |         |  |  |  |
| Startup typ <u>e</u> :     | Automatic                                                                             |         |  |  |  |
| Service status:            |                                                                                       |         |  |  |  |
| You can specify from here. | You can specify the start parameters that apply when you start the service from here. |         |  |  |  |
| Start para <u>m</u> eters  |                                                                                       |         |  |  |  |
|                            |                                                                                       |         |  |  |  |
|                            | OK Cancel Apply                                                                       |         |  |  |  |
| Stop the se                | ervice                                                                                | <b></b> |  |  |  |

| AdvancedReport Pro                                                                                                    | operties (Local Computer)                                                                 |  |  |  |
|----------------------------------------------------------------------------------------------------|-------------------------------------------------------------------------------------------|--|--|--|
| General Log On Rec                                                                                                    | overy Dependencies                                                                        |  |  |  |
| Log on as:                                                                                                    |                                                                                           |  |  |  |
| Local System account<br>Allow service to a service to a s | unt<br>interact with desktop                                                              |  |  |  |
| ⊙ <u>T</u> his account:                                                                                                    | CENTUM Browse                                                                             |  |  |  |
| Password:                                                                                                    | •••••                                                                                     |  |  |  |
| <u>C</u> onfirm password:                                                                                                    | •••••                                                                                     |  |  |  |
| You can enable or disa<br>Hardware Profile<br>Profile 1<br>Docked Profile                                                                                                    | ble this service for the hardware profiles listed below:<br>Service<br>Enabled<br>Enabled |  |  |  |
| Enable Disable                                                                                                    |                                                                                           |  |  |  |
|                                                                                                    |                                                                                           |  |  |  |
| -                                                                                                    | System-account to local user ac<br>we use the local user "CENTU                           |  |  |  |

| Services                            |                                        |                     |                                 |         |              |              | x |
|-------------------------------------|----------------------------------------|---------------------|---------------------------------|---------|--------------|--------------|---|
| <u>File Action View H</u> elp       |                                        |                     |                                 |         |              |              |   |
|                                     |                                        |                     |                                 |         |              |              |   |
| Services (Local) Services (Local)   |                                        |                     |                                 |         |              |              |   |
|                                     |                                        |                     |                                 |         |              |              |   |
| S                                   | elect an item to view its description. | Name                | Description                     | Status  | Startup Type | Log On As    | - |
|                                     |                                        | 鵒 AdvancedReportSvc | Service program for Yokogawa Ad | Started | Automatic    | Local System | E |
| Service run with local user account |                                        |                     |                                 |         |              |              |   |

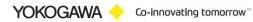

| AdvancedReport Properties (Local Computer)                                            |                                                   |  |  |  |
|---------------------------------------------------------------------------------------|---------------------------------------------------|--|--|--|
| General Log On                                                                        | Recovery Dependencies                             |  |  |  |
| Service name:                                                                         | {08CECC71-A9B1-417d-AB3A-C57C4F854F53}44076164    |  |  |  |
| Display <u>n</u> ame:                                                                 | AdvancedReport                                    |  |  |  |
| Description:                                                                          | Yokogawa AdvancedReport DAQStation reporting      |  |  |  |
| Path to executabl                                                                     |                                                   |  |  |  |
| "C:\Program Files                                                                     | s\AdvancedReport\RunAsSvc.exe" -s {08CECC71-A9B1- |  |  |  |
| Startup type:                                                                         | Automatic                                         |  |  |  |
| Service status:                                                                       | Stopped                                           |  |  |  |
| Start                                                                                 | Stop Pause Resume                                 |  |  |  |
| You can specify the start parameters that apply when you start the service from here. |                                                   |  |  |  |
| Start parameters:                                                                     |                                                   |  |  |  |
|                                                                                       |                                                   |  |  |  |
|                                                                                       | OK Cancel Apply                                   |  |  |  |
| Restart the service                                                                   |                                                   |  |  |  |

#### 11.2 De-Installation Service

Change to the Settings register. The Button "Stop" stopped the service. After stopping the service it is possible to deinstall the servie by using the button "Un-Install".

| AdvancedServiceCo | ontrol 🗖 🖻 🖷                                         | X |
|-------------------|------------------------------------------------------|---|
| YOKOGAWA 🔶        |                                                      |   |
| Windows Service   |                                                      |   |
|                   | PC: JCGCLQ1<br>Service Status Server: Status unknown |   |
| AdvancedReportSVC | 1.2.0.0                                              |   |
| Stopp and De      | install                                              |   |

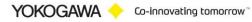

#### 12. De-installation Program

The de-installation can be done by the uninstall-routine of Windows. To be found under Start  $\rightarrow$  Settings  $\rightarrow$  Control panel  $\rightarrow$  Software.

#### **13. More Solutions**

Also available are helpful software products on our Website: <a href="https://www.AdvancedTools.de">https://www.AdvancedTools.de</a>

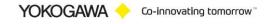